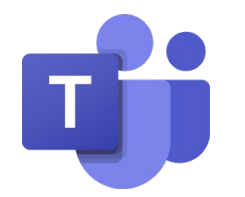

# Γνωριμία με το MS Teams

#### Επιμόρφωση Εκπαιδευτικών στη χρήση του MS Teams Μάρτιος 2020

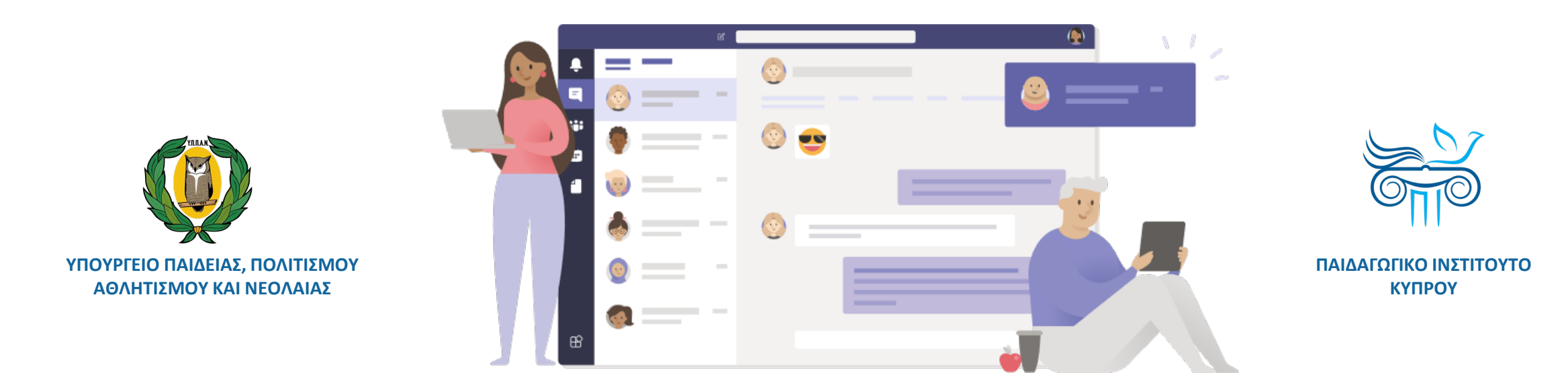

#### Περιεχόμενα

#### **[Μέρος Α΄: Λίγα λόγια](#page-2-0)**

- Microsoft Teams …εργαστείτε από απόσταση!
- Τί είναι το MS Teams;
- Office 365 και ΥΠΠΑΝ

#### **[Μέρος Β΄: Βασικά τεχνικά χαρακτηριστικά](#page-6-0)**

- Σύνδεση στο Teams
- Τύποι Ομάδων (Type of Teams)
- Δημιουργία ή Συμμετοχή σε Ομάδα (Create or Join a Team)
- Διαχείριση Ομάδας (Manage Team members)
- Κανάλια και Παράθυρα (Channels and Tabs)
- Υλικό Τάξης (Class Material)
- Εργασίες (Assignments)
- Διαχείριση Διαδικτυακών Συναντήσεων (Teams Meeting)
- Ρόλοι σε Τηλεδιασκέψεις (Roles in a Teams Meeting)
- Αλλαγή Ρόλων (Change Roles)

#### **[Μέρος Γ΄: Οδηγίες και χρήσιμοι σύνδεσμοι](#page-17-0)**

- Οδηγίες προς Εκπαιδευτικούς
- Χρήσιμοι σύνδεσμοι

<span id="page-2-0"></span>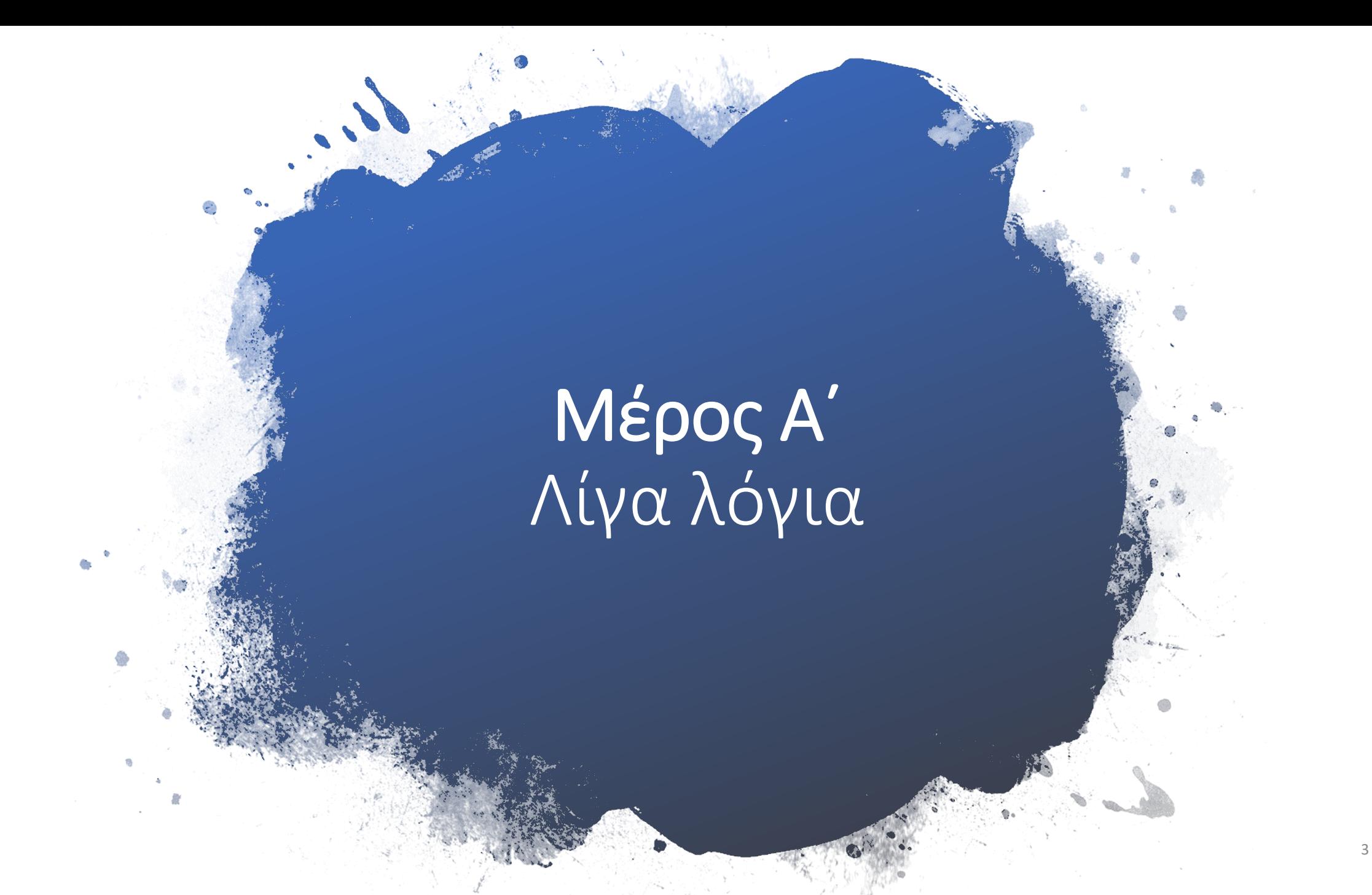

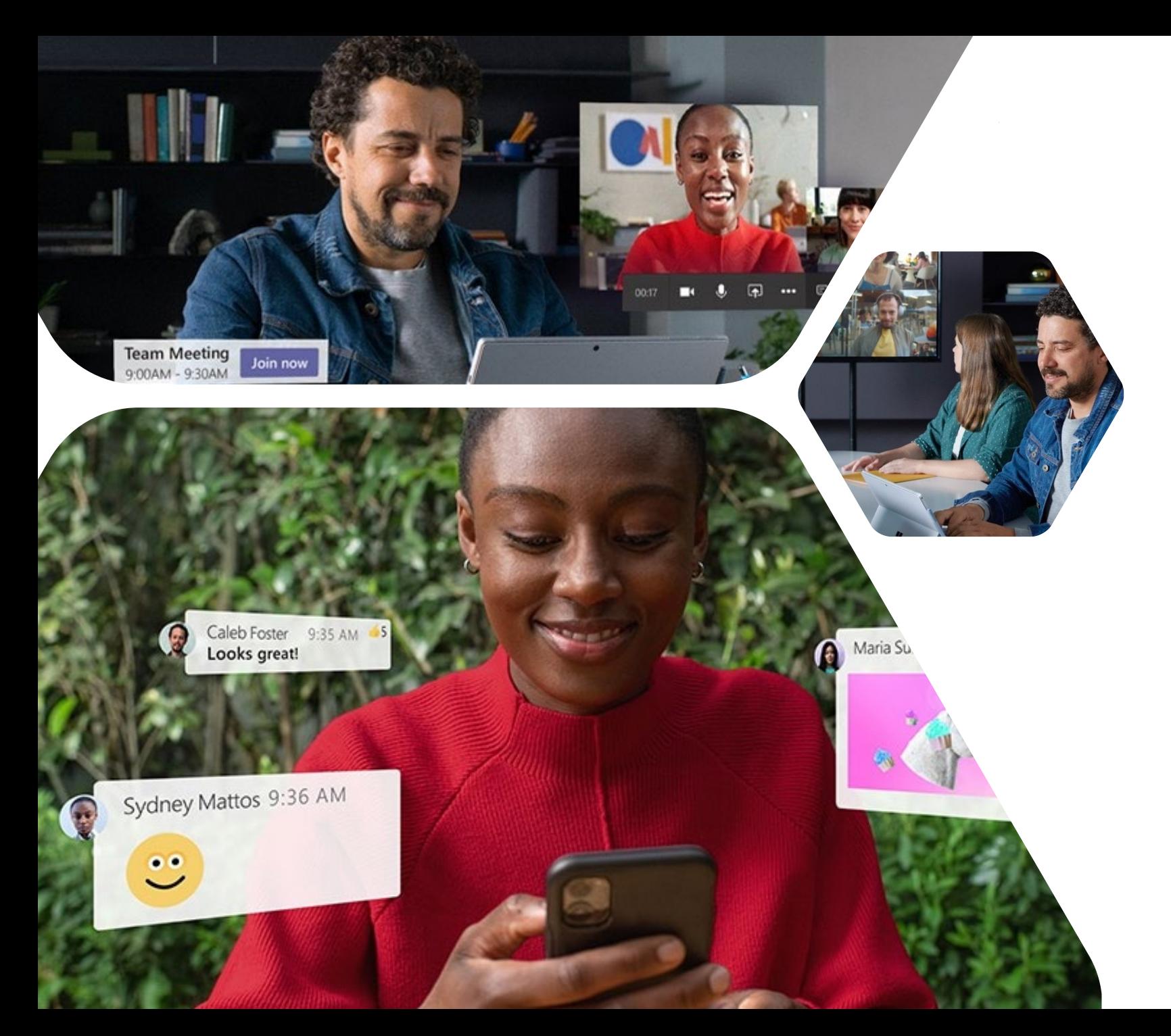

Microsoft Teams …εργαστείτε από απόσταση!

**Επικοινωνήστε, συναντηθείτε, συνεργαστείτε**  απ' οπουδήποτε και αν βρίσκεστε.

#### Τι είναι το MS Teams;

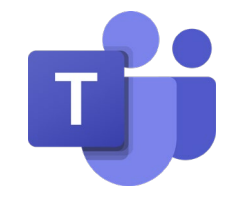

- Συνδυάζει συνομιλίες, περιεχόμενο και εφαρμογές σε έναν κοινό χώρο, διευκολύνοντας τη διαχείριση και επιτρέποντας στους εκπαιδευτικούς να δημιουργούν ένα ζωντανό, εξατομικευμένο περιβάλλον μάθησης.
- Μέσα από το Teams, οι εκπαιδευτικοί μπορούν εύκολα και γρήγορα να συζητήσουν διαδικτυακά με τους μαθητές, να μοιραστούν αρχεία, να δημιουργήσουν ένα ψηφιακό σημειωματάριο για την τάξη και να διανείμουν και να βαθμολογήσουν εργασίες, επιτρέποντας στους εκπαιδευτικούς να οργανώνουν διαδραστικά μαθήματα, να παραδίδουν εξατομικευμένη μάθηση και να παρέχουν αποτελεσματική και έγκαιρη ανατροφοδότηση.
- Η διεύθυνση ενός σχολείου μπορεί να επικοινωνεί και να συνεργάζεται με το σύνολο του προσωπικού σε έναν κοινό χώρο. Εγκύκλιοι, επιστολές, φόρμες, ανακοινώσεις και άλλο περιεχόμενο μπορούν να διαμοιράζονται μέσα από το Teams για γρήγορη πρόσβαση.
- Το Teams υποστηρίζει την πραγματοποίηση διαδικτυακών συναντήσεων (με δυνατότητες όπως screen sharing, whiteboard annotation), οι οποίες μπορούν να καταγραφούν και να αποθηκευτούν αυτόματα.

#### Office 365 και ΥΠΠAN

- Το Teams αποτελεί μέρος του Microsoft Office 365.
- Το ΥΠΠΑΝ έχει ανανεώσει τη σύμβαση προμήθειας αδειών χρήσης του πακέτου εφαρμογών **Microsoft Office 365** για εκπαιδευτικούς και μαθητές/τριες των Δημόσιων Σχολείων . ([Εγκύκλιος ypp8754](http://enimerosi.moec.gov.cy/archeia/1/ypp8754a) )
- Μέσω της συμφωνίας αυτής, εκπαιδευτικοί και μαθητές, μπορούν να εγκαταστήσουν και να χρησιμοποιούν στις προσωπικές τους συσκευές, χωρίς επιπλέον κόστος, το πακέτο εφαρμογών γραφείου Office 365 Pro Plus, OneDrive με 1 TB αποθηκευτικό χώρο, **Teams**, Minecraft κ.ά.
- Πληροφορίες **σύνδεσης στο Office 365** καθώς και για τη διαδικασία **εγκατάστασης** των προϊόντων της Microsoft στους προσωπικούς υπολογιστές των μαθητών και των εκπαιδευτικών, μπορείτε να βρείτε στην ιστοσελίδα [https://office365.schools.ac.cy](https://office365.schools.ac.cy/index.php/sychnes-erotiseis) .

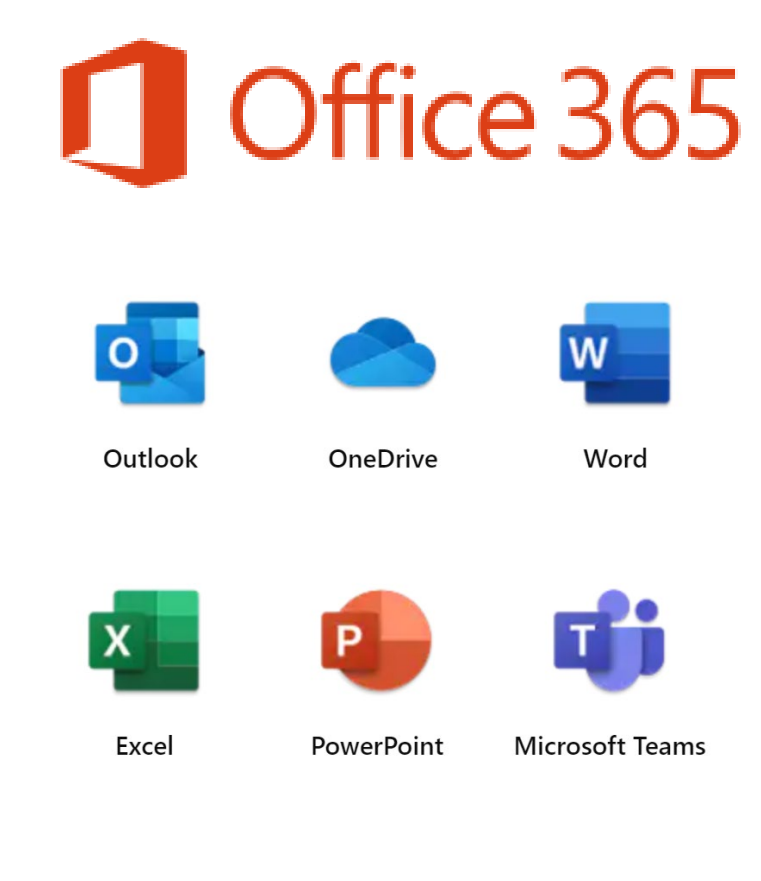

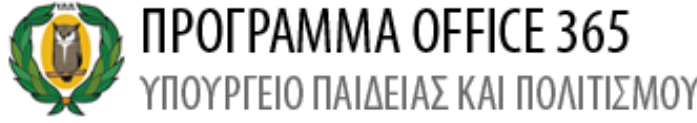

## <span id="page-6-0"></span>Μέρος Β΄ Βασικά τεχνικά χαρακτηριστικά

7

## Σύνδεση στο Teams

#### **Teams web app**

- Μπορείτε να συνδεθείτε από ένα φυλλομετρητή (browser) με 2 τρόπους:
	- Μεταβείτε στο [https://portal.office.com](https://portal.office.com/) και αφού συνδεθείτε, επιλέξετε την εφαρμογή Teams.
	- Μεταβείτε στο <https://teams.microsoft.com/start> και εισάγετε τα στοιχεία σας.

#### **Teams native app**

- Μπορείτε να κατεβάσετε την εφαρμογή για κάθε λειτουργικό, από το <https://teams.microsoft.com/downloads>
- Το περιβάλλον εργασίας είναι πανομοιότυπο με το web app .

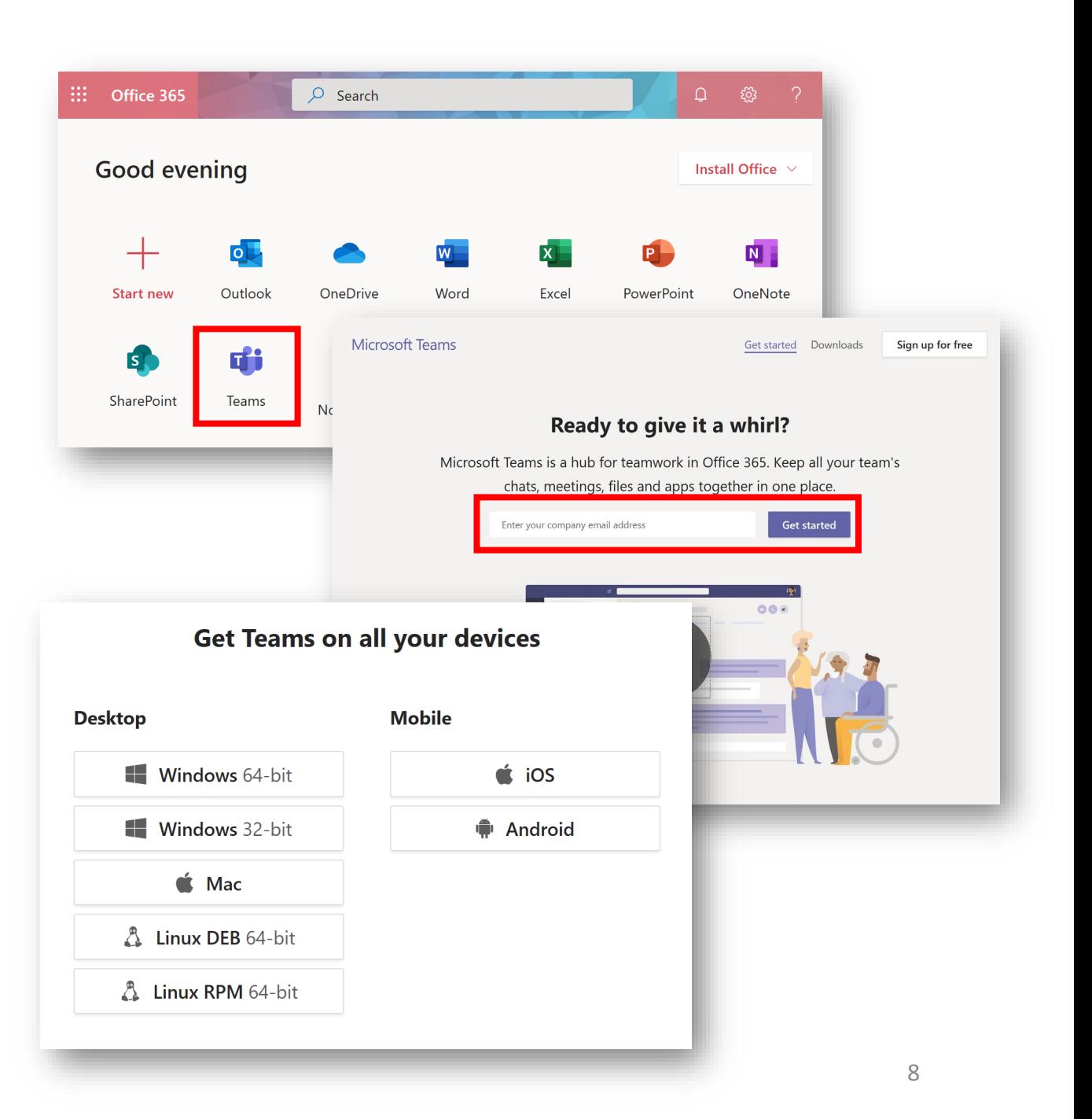

#### Τύποι Ομάδων (Types of Teams)

- **1. Ομάδα Τάξης (Class Teams)** : Εκπαιδευτικοί και μαθητές συνεργάζονται σε ομαδικές εργασίες, υποβολή αξιολογήσεων και άλλα πολλά.
- **2. Μέλη Προσωπικού (Staff Teams)** : Διευθυντική ομάδα και μέλη του Προσωπικού συνεργάζονται σε θέματα που αφορούν στη διοίκηση και οργάνωση του σχολείου.
- **3. Κοινότητα Επαγγελματικής Μάθησης (PLC Teams)** : Εκπαιδευτικοί συνεργάζονται σε μια κοινότητα επαγγελματικής μάθησης.
- **4. Οποιοιδήποτε (Anyone Teams)** : Μαθητές και εκπαιδευτικοί, οι οποίοι συνεργάζονται, ανεξαρτήτως τάξης, σε ομάδες ενδιαφέροντος και λέσχες.

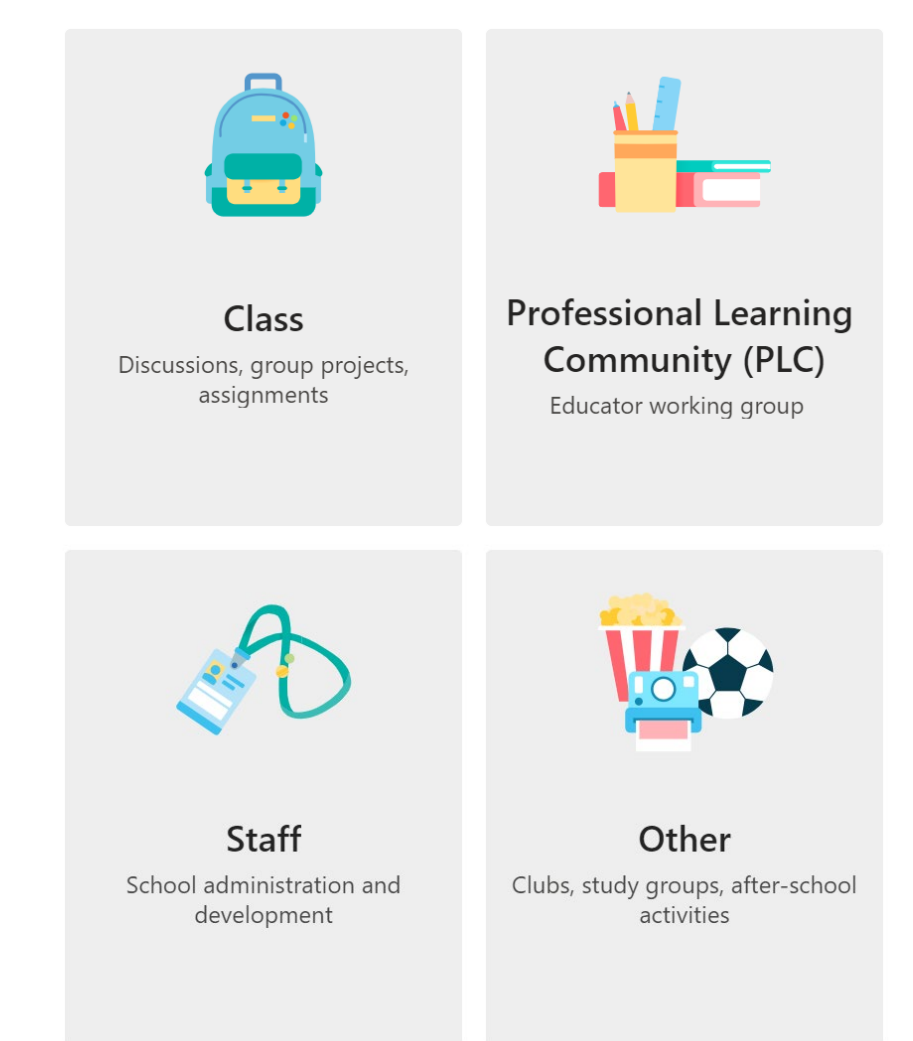

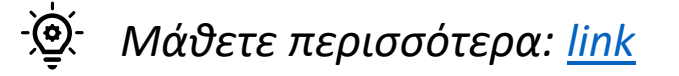

#### <span id="page-9-0"></span>Δημιουργία ή Συμμετοχή σε Ομάδα

- Ένας χρήστης μπορεί να δημιουργήσει νέα ομάδα (Create a Team) ή να συνδεθεί σε υφιστάμενη (Join a Team).
- Στην περίπτωση **δημιουργίας** νέας ομάδας:
	- Ορίζεις το όνομα της ομάδας και γράφεις (προαιρετικά) μια σύντομη περιγραφή.
	- Ακολούθως, προσθέτεις τα μέλη της ομάδας, μαθητές ή/και άλλους εκπαιδευτικούς (μπορεί να γίνει και αργότερα).
- Για **συμμετοχή** σε υφιστάμενη ομάδα:
	- Πρέπει πρώτα ο ιδιοκτήτης μιας ομάδας να δημιουργήσει τον κωδικό της ομάδας μέσα από τις ρυθμίσεις της ομάδας.
	- Να μοιραστεί τον κωδικό αυτό (μέσω email ή με άλλο τρόπο) με τους μαθητές του ή άλλους εκπαιδευτικούς.
	- Οι μαθητές και οι εκπαιδευτικοί εισάγουν τον κωδικό που τους στάλθηκε για να συνδεθούν στη σχετική ομάδα.

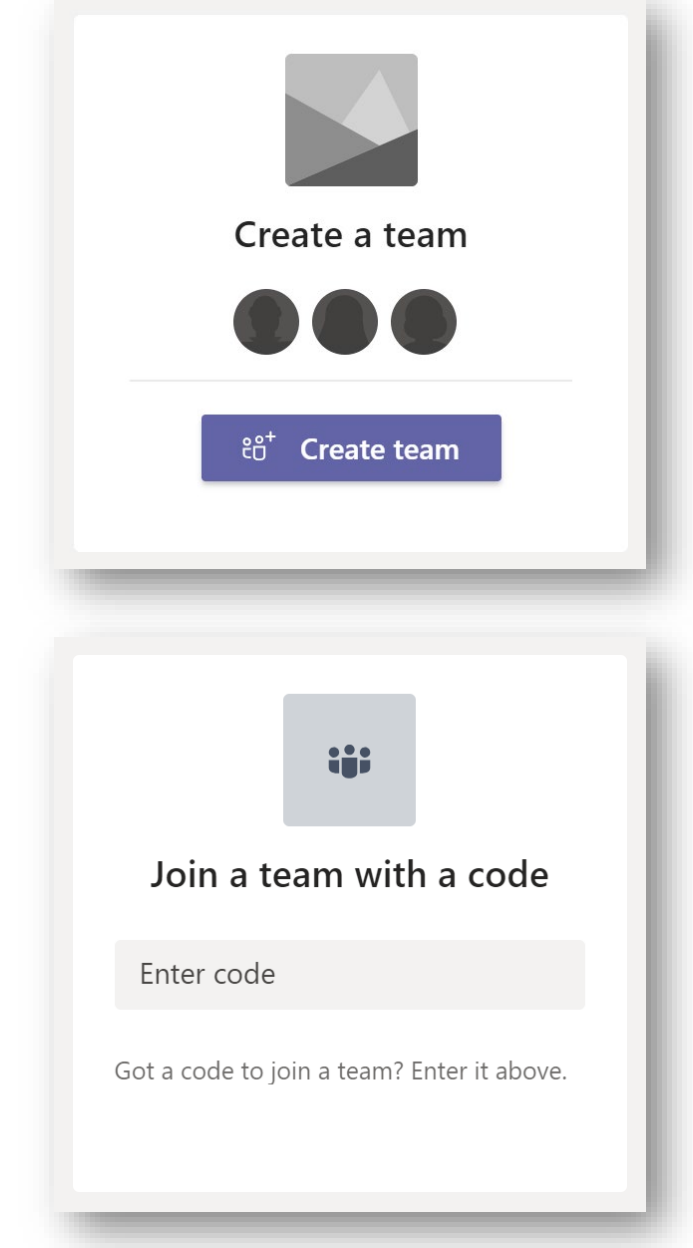

## Διαχείριση Ομάδας

- Αφού δημιουργηθεί μια ομάδα, μπορείς να **αλλάξεις τον ρόλο** ενός μέλους ή να **διαγράψεις** κάποιον από την ομάδα.
- Στην Ομάδα, μαθητές και εκπαιδευτικοί μπορούν εύκολα και αβίαστα να αρχίσουν μια συζήτηση. Όμως, μερικές φορές χρειάζεται να παρέμβει ο εκπαιδευτικός, ώστε να διασφαλίσει ότι η συζήτηση διεξάγεται με σεβασμό και επικεντρώνεται στους στόχους της τάξης. Μέσα από την επιλογή "**Manage Team**" **ο εκπαιδευτικός μπορεί να θέσει στο αθόρυβο (mute) ένα ή περισσότερους ή ακόμη και όλους τους μαθητές**, αφαιρώντας ουσιαστικά από αυτούς τη δυνατότητα αναρτήσεων (posts).
- Μέσα από τις ρυθμίσεις αυτές, παρέχονται ακόμη περισσότερες δυνατότητες διαχείρισης της Ομάδας.

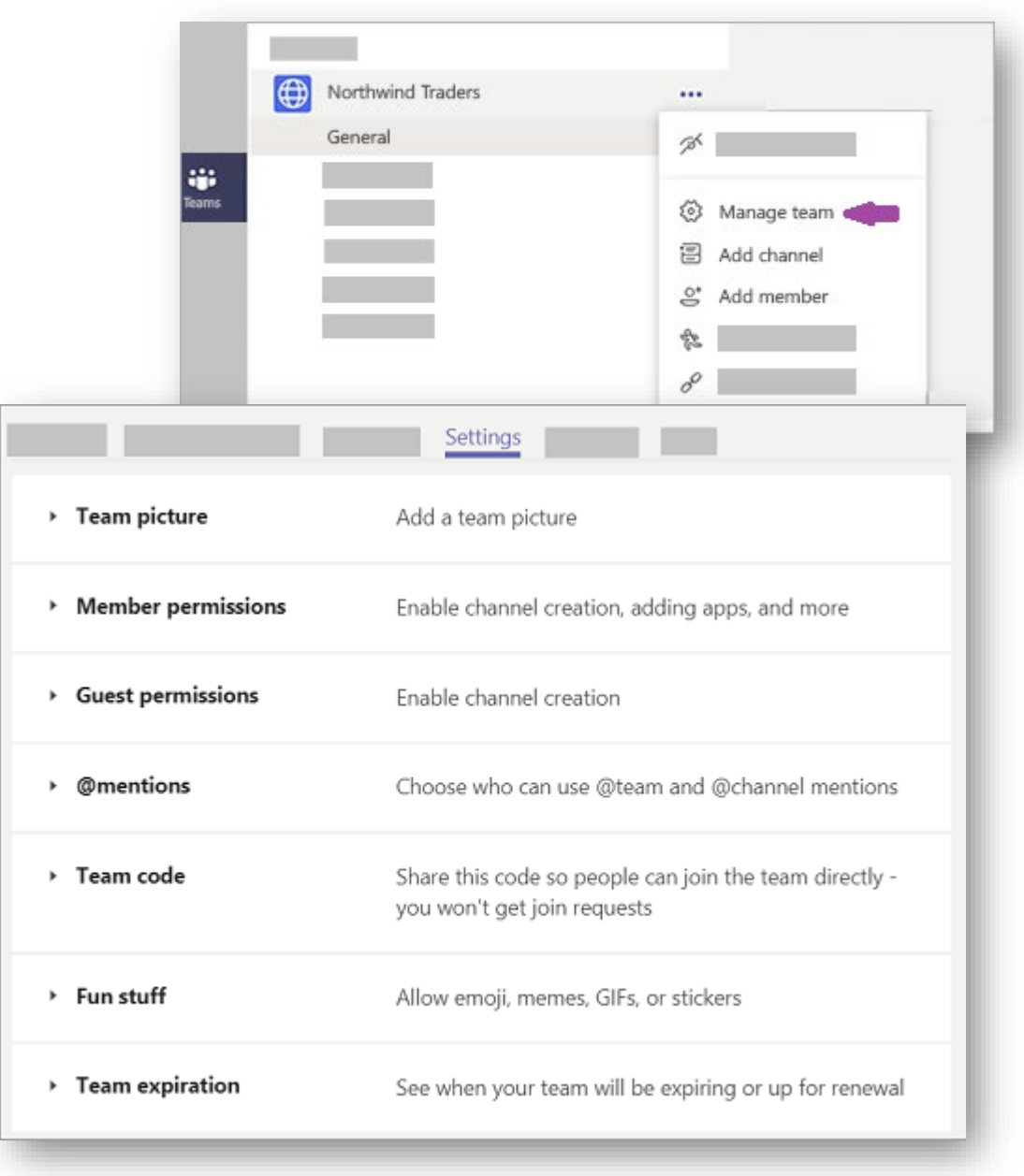

## Κανάλια και Παράθυρα (Channels and Tabs)

- Κάθε Ομάδα αποτελείται από **Κανάλια (Channels)**. Τα Κανάλια παρέχουν έναν τρόπο διαχωρισμού του περιεχομένου μιας Ομάδας σε διαφορετικές ενότητες, ιδέες, θεματικές ή άλλες κατηγορίες.
- Μπορείς να δημιουργήσεις όσα Κανάλια θέλεις σε μια ομάδα.
- Μέσα από τα Κανάλια, μπορείς να δημιουργήσεις προσκλήσεις για διαδικτυακές συναντήσεις, να συζητήσεις με τους μαθητές σου και να εργαστείτε συνεργατικά σε αρχεία.
- Στο πάνω μέρος της ομάδας, υπάρχουν διάφορα **Παράθυρα (Tabs)** τα οποία παραπέμπουν σε αρχεία, εφαρμογές ή άλλες υπηρεσίες.

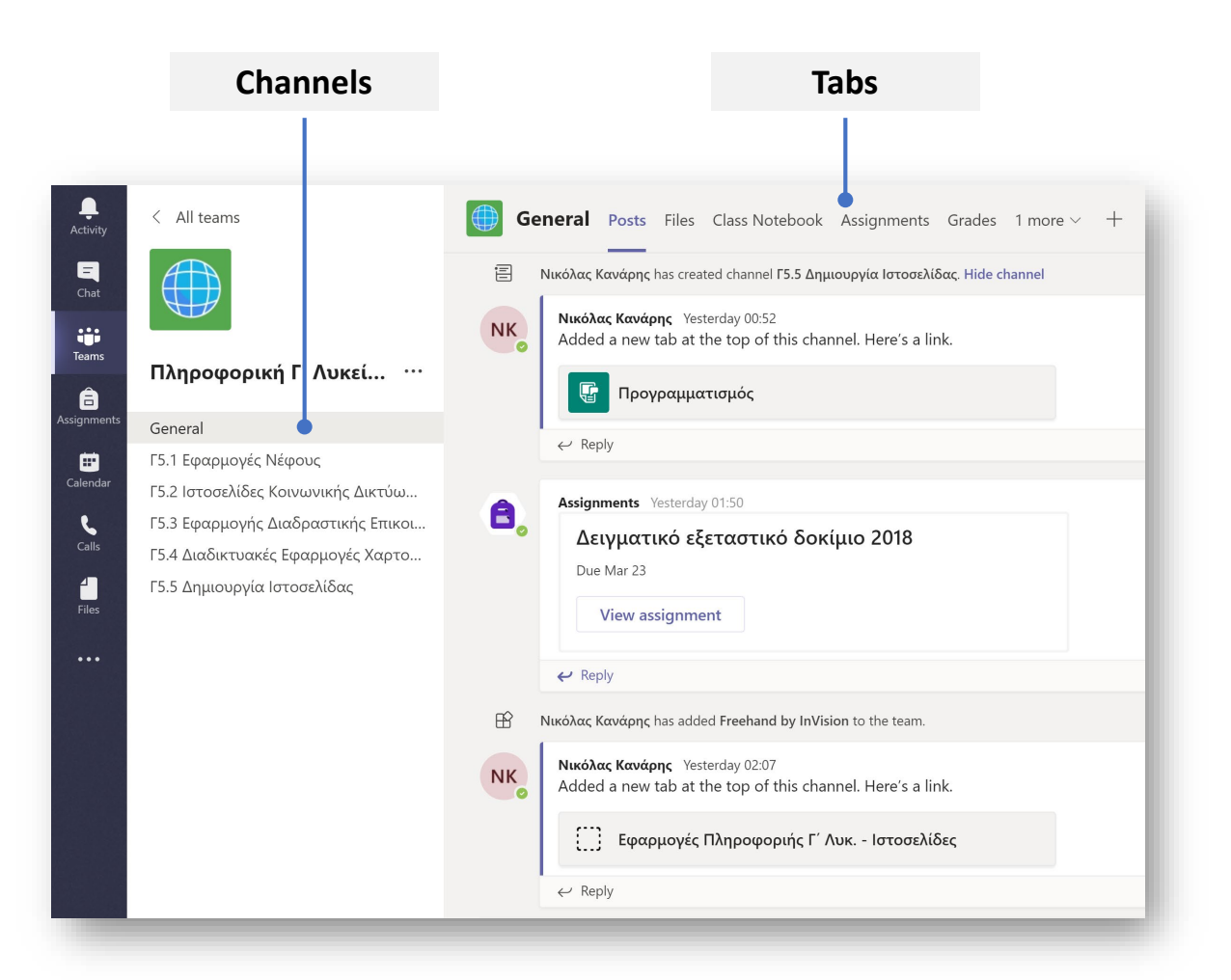

## Υλικό Τάξης (Class Material)

- Σε κάθε Ομάδα Τάξης (Class Team) στο γενικό κανάλι (General Channel), κάτω από το Tab Files, υπάρχει ένας φάκελος με την ονομασία "**Class Materials** ".
- Ό,τι υλικό ανεβάσετε (upload) στον φάκελο αυτό, οι μαθητές της τάξης **έχουν την δυνατότητα να το δουν μόνο (read only)** και ΌΧΙ να το επεξεργαστούν (edit) ή να το διαγράψουν (delete).

New

• Μπορείτε, αν θέλετε, να δημιουργήσετε τους δικούς σας φακέλους περιορισμένης πρόσβασης (read only folders), αφού ανοίξετε τον φάκελο αυτό μέσα από το **SharePoint** (Open in SharePoint).

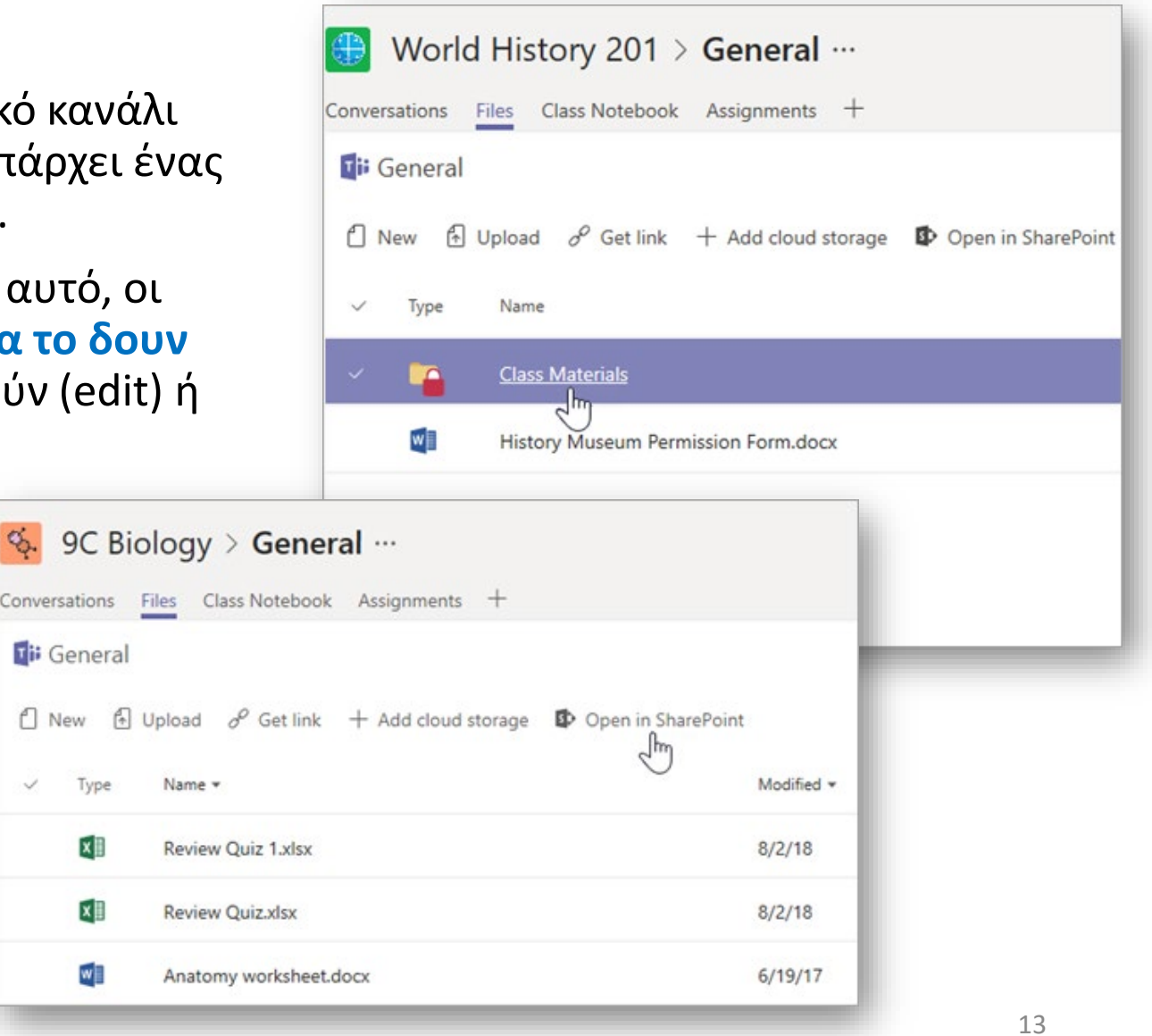

#### Εργασίες (Assignments)

• Μέσα από την Ομάδα μιας Τάξης κάθε εκπαιδευτικός μπορεί να αναθέσει εργασίες στους μαθητές του (**Assignment Tab**) και να παρακολουθήσει την πορεία εργασίας καθώς και την υποβολή και αξιολόγηση της εργασίας για τον κάθε μαθητή ξεχωριστά (**Grades Tab**).

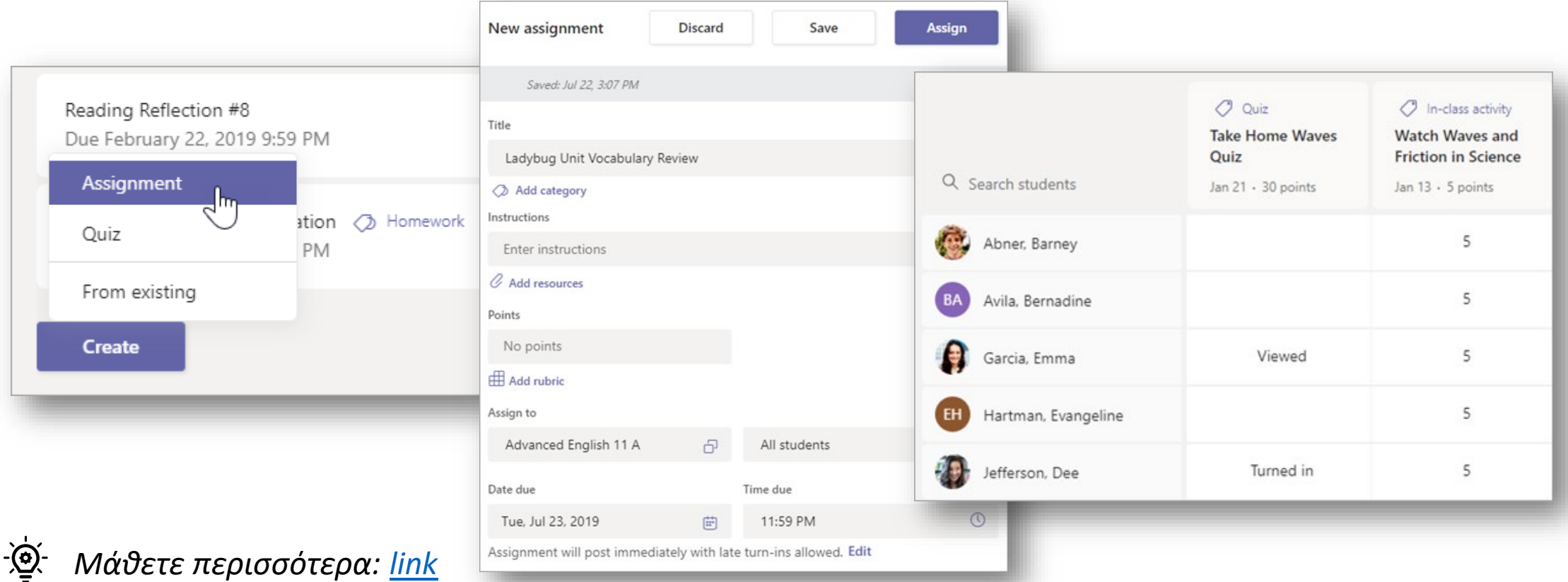

## <span id="page-14-0"></span>Διαχείριση Διαδικτυακών Συναντήσεων

- Μέσα από μία Ομάδα μπορείς να αρχίσεις άμεσα (**Meet now**) ή να προγραμματίσεις για μια άλλη στιγμή (**Schedule Meeting**), μια διαδικτυακή συνάντηση.
- Σε μια διαδικτυακή συνάντηση μπορούν να συμμετέχουν τα μέλη μιας ομάδας (μαθητές και εκπαιδευτικοί), χρήστες από άλλες ομάδες, ακόμη και άτομα που δεν έχουν λογαριασμό στο Office 365.
- Παρέχεται επίσης η δυνατότητα να ενημερωθείς, αλλά και να δημιουργήσεις μια διαδικτυακή συνάντηση μέσα από το Ημερολόγιο (Calendar).

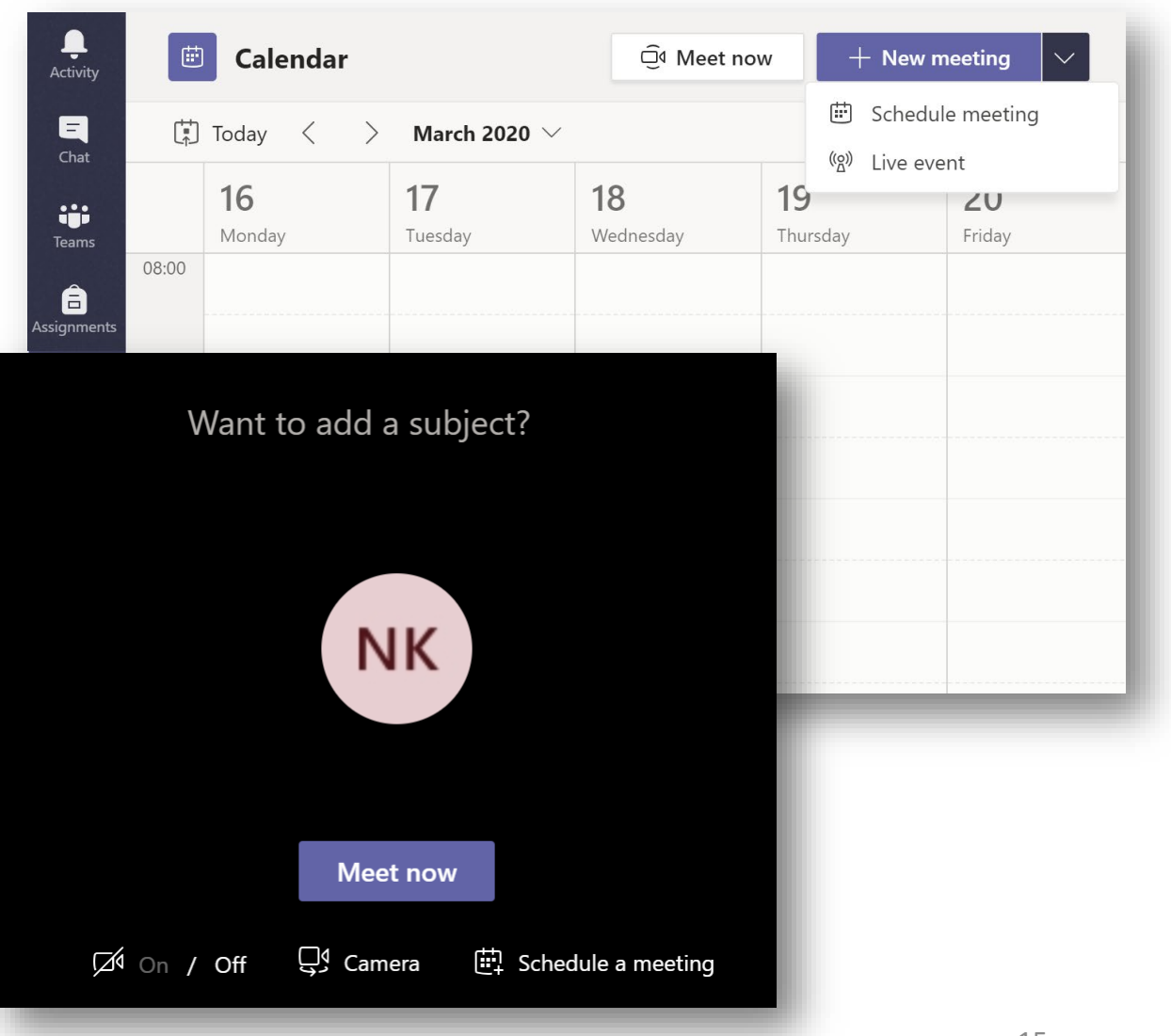

## <span id="page-15-0"></span>Ρόλοι σε Τηλεδιάσκεψη Ομάδας

- Εάν οργανώνετε μια τηλεδιάσκεψη (Teams meeting) μπορείτε να αναθέσετε διαφορετικούς ρόλους σε κάθε συμμετέχοντα.
- Υπάρχουν δύο επιλογές:
	- o **Παρουσιαστής (Presenter)** ή
	- o **Συμμετέχων (Attendee)**
- Οι παρουσιαστές μπορούν να προβούν σε κάθε δυνατή ενέργεια, ενώ οι συμμετέχοντες έχουν περιορισμένη και ελεγχόμενη πρόσβαση (βλ. Πίνακα).
- Μπορείς να καθορίσεις τους ρόλους πριν ή κατά τη διάρκεια μιας τηλεδιάσκεψης.

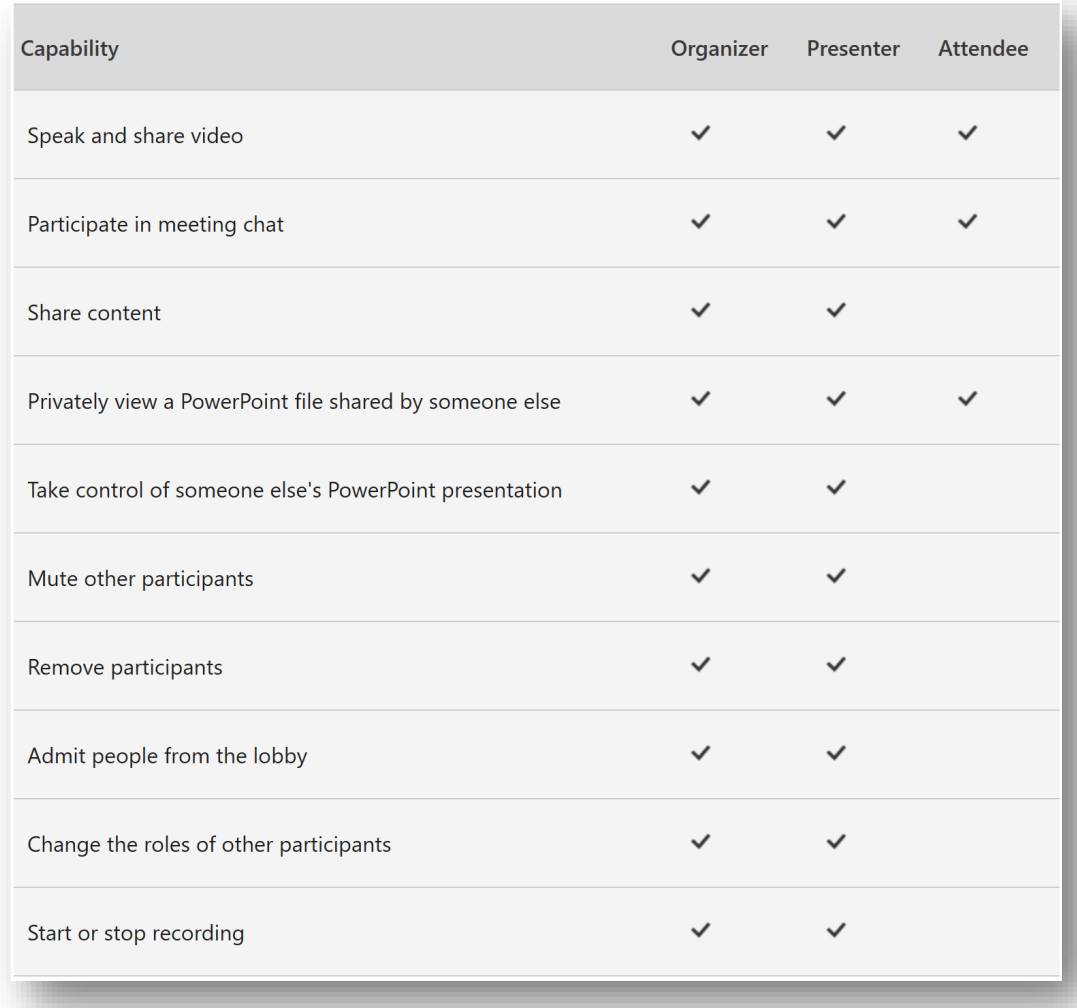

17

#### **Επιλογή Παρουσιαστή**

## Αλλαγή Ρόλων

#### **Πριν από τηλεδιάσκεψη**

- Για να καθορίσετε τους ρόλους πρέπει πρώτα να δημιουργήσετε την πρόσκληση για μια διαδικτυακή συνάντηση (send out meeting invitation).
- Ακολούθως, επιλέγοντας το "**View meeting details**" και στη συνέχεια "**Meeting options**" , μεταφέρεστε σε μία νέα ιστοσελίδα.
- Από εκεί **μπορείτε να επιλέξετε ποιος θα είναι ο παρουσιαστής** στην τηλεδιάσκεψη.

#### **Κατά τη διάρκεια της τηλεδιάσκεψης**

- di Διαδικτυακή συνάντηση μαθήματος iii 18 March 2020, 09:00 - 10:00 *e* Νικόλας Κανάρης **Meeting options** Who can bypass the lobby? Everyone  $\smallsmile$ Only me Who can present? Everyone People in my organization Specific people Only me
- Περνώντας τον κέρσορα (hover) πάνω από το όνομα ενός παρευρισκομένου στη συνάντηση, και επιλέγοντας "More options", μπορείτε να επιλέξετε "**Make a presenter**" ή "**Make an attendee**".

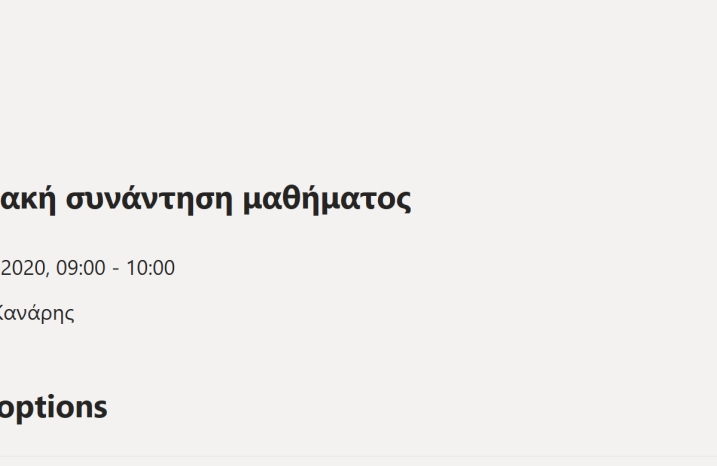

## <span id="page-17-0"></span>Μέρος Γ΄ Οδηγίες και χρήσιμοι σύνδεσμοι

## Οδηγίες προς εκπαιδευτικούς

- Χρησιμοποιήστε την **εφαρμογή Teams** στον υπολογιστή σας (Desktop app), ώστε να μπορείτε να χρησιμοποιήσετε όλες τις δυνατότητες του προγράμματος. Διαφορετικοί φυλλομετρητές (browser) μπορεί να έχουν περιορισμένες δυνατότητες. (*[download page for Teams](https://teams.microsoft.com/downloads)*)
- Ονομάστε μια Ομάδα (Team) βάσει του ωρολογίου προγράμματος σας, πχ. «Β3 Βιολογία αιθ. 214». *([βλ. διαφάνεια «Δημιουργία ή συμμετοχή σε Ομάδα»](#page-9-0))*
- Δημιουργήστε τον **κωδικό** της Ομάδας σας και στείλτε τον στους μαθητές της τάξης σας, ώστε να [μπορέσουν να παρακολουθήσουν το σωστό μάθημα.](#page-9-0) *(βλ. διαφάνεια «Δημιουργία ή συμμετοχή σε Ομάδα»)*
- Προγραμματίστε τις τηλεδιασκέψεις (Schedule a meeting) βάσει του ωρολογίου προγράμματος σας, στις αντίστοιχες ώρες διδασκαλίες. *([βλ. διαφάνεια «Διαχείριση διαδικτυακών συναντήσεων»](#page-14-0))*
- Κατά τη διάρκεια τηλεδιασκέψεων, ορίστε τους μαθητές σας από την αρχή ως Συμμετέχοντες (Attendees) και όχι Παρουσιαστές (Presenters) ώστε να έχουν περιορισμένα δικαιώματα. Κατά τη διάρκεια της συνάντησης, βεβαιωθείτε ότι είναι απενεργοποιημένο το μικρόφωνο και η camera των μαθητών. *([βλ. διαφάνεια «Ρόλοι σε τηλεδιάσκεψη ομάδας»](#page-15-0))*

## Χρήσιμοι σύνδεσμοι

- [Microsoft Teams Video Training](https://support.office.com/en-us/article/microsoft-teams-video-training-4f108e54-240b-4351-8084-b1089f0d21d7)
- [Teams help center](https://support.office.com/en-us/article/microsoft-teams-5aa4431a-8a3c-4aa5-87a6-b6401abea114?ui=en-US&rs=en-US&ad=US#ID0EAABAAA=About)
- [Teams training courses](https://education.microsoft.com/en-us/course/9c9f5c11/overview)
- [Best practices on Teams](https://docs.microsoft.com/en-us/microsoftteams/instructor-led-training-teams-landing-page)
- [Teams for higher education](https://education.microsoft.com/en-us/resource/ba162685)
- [Σύντομα βίντεο γρήγορης εκκίνησης](https://go.microsoft.com/fwlink/p/?linkid=2121308)
- [Οδηγός γρήγορης εκκίνησης](https://download.microsoft.com/download/D/9/F/D9FE8B9E-22F5-47BF-A1AB-09539C41FCD0/Teams%20QS.pdf)
- [Teams Training Demo](https://teamsdemo.office.com/)

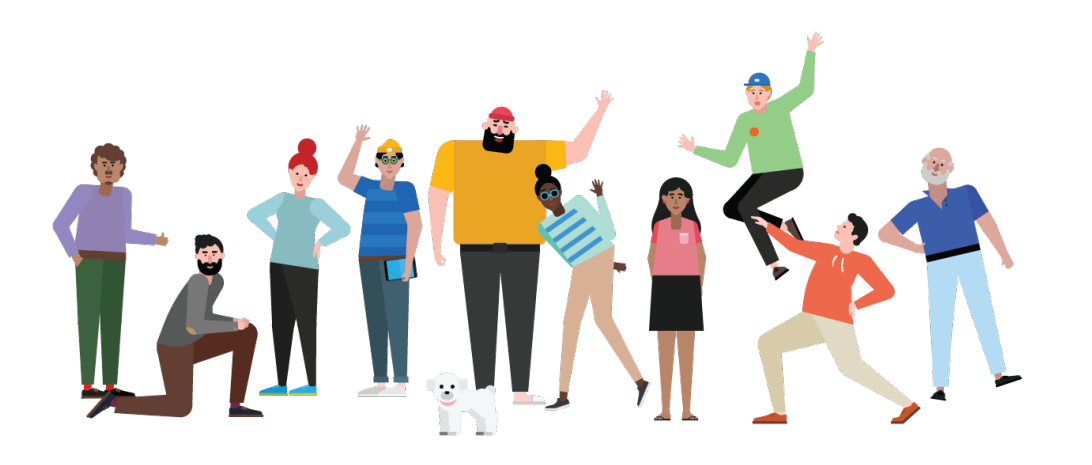